## **MFA:n määritys varmistuspuhelulla**

Kun kirjaudut **ulkoverkosta** O365-palveluun, on käytössä kaksivaiheinen tunnistautuminen (Multi-Factor authentication, MFA). Tunnistautumistavat ovat joko työpuhelimeen tuleva varmistuspuhelu, tekstiviesti tai puhelimeen asennetun Microsoft Authenticator -sovelluksen kautta tuleva vahvistusilmoitus. **Tässä ohjeessa käydään läpi, miten määrität tunnistautumistavaksi varmistuspuhelun.** 

## **Varmistuspuhelun määrittely (tehdään vain kerran)**

- 1. Siirry selaimessa sivustolle<https://aka.ms/MFASetup>
- 2. Kirjaudu palveluun etunimi.sukunimi@organisaatio.fi –tunnuksella
- 3. Kirjautumisen jälkeen tulee ilmoitus 'Lisätietoja tarvitaan'. Paina 'Seuraava'.

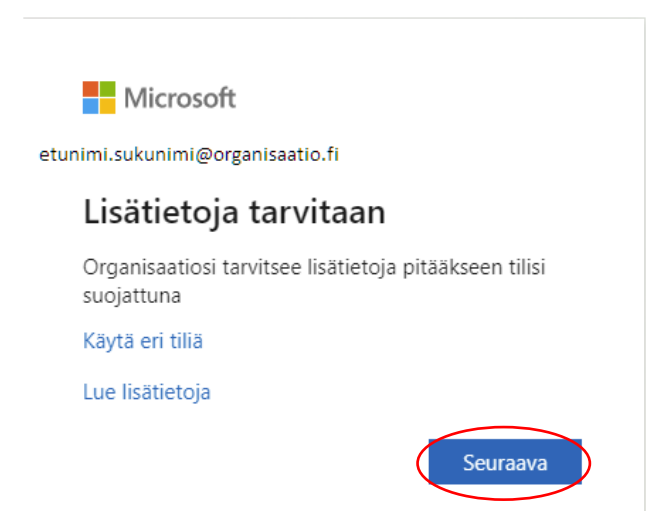

Kun haluat tehdä varmistuksen Microsoft Authenticator -sovelluksen sijaan puhelinsoitolla tai tekstiviestillä, valitse **'Haluan määrittää eri menetelmän'** ja sitten '**Seuraava**':

## Pidä tilisi suojattuna

Organisaatiosi edellyttää, että määrität seuraavat menetelmät, joiden avulla voit todistaa, kuka olet. Microsoft Authenticator Aloita hankkimalla sovellus Asenna puhelimeesi Microsoft Authenticator -sovellus. Lataa palvelimesta ny A Kun olet asentanut Microsoft Authenticator -sovelluksen laitteeseesi, valitse Seuraava Haluan käyttää e todentajasovellusta **Seuraava** Haluan määrittää eri meretelmän

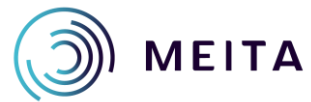

**Meidän IT ja talous Oy** [servicedesk@meita.fi](mailto:servicedesk@meita.fi) www.meita.fi

## Valitse '**Puhelin**' ja '**Vahvista**'

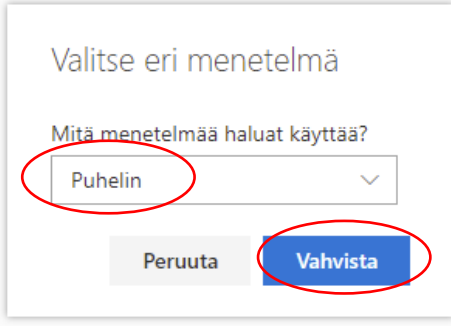

**Valitse Suomen maakoodi** valikosta ja lisää sen jälkeen **puhelinnumerosi ilman ensimmäistä etunollaa**. Sen jälkeen valitse **'Soita minulle**' ja siirry seuraavalle sivulle:

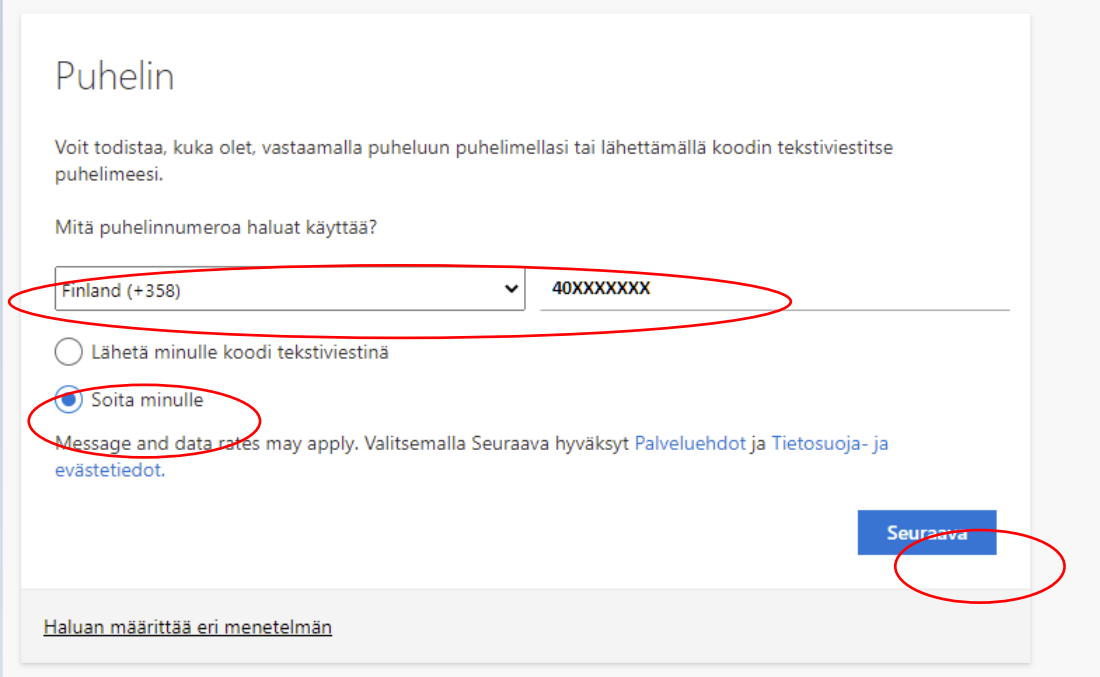

Puhelimeesi tulee puhelu ulkomaan numerosta, esim. +1 (855) 330-8653 TAI tuntemattomasta numerosta.

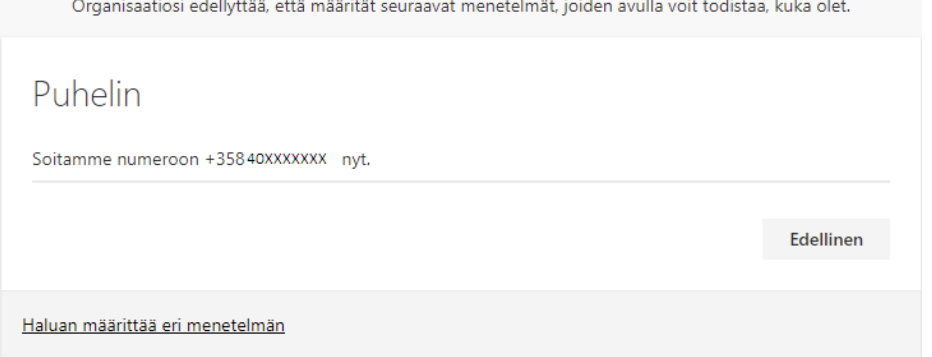

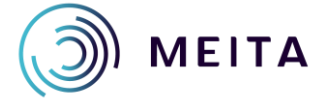

**Meidän IT ja talous Oy** [servicedesk@meita.fi](mailto:servicedesk@meita.fi) www.meita.fi

**Vastaa puheluun** ja valitse puhelussa saamiesi ohjeiden mukaisesti puhelimen näppäimistöltä **risuaitamerkki (#)** 

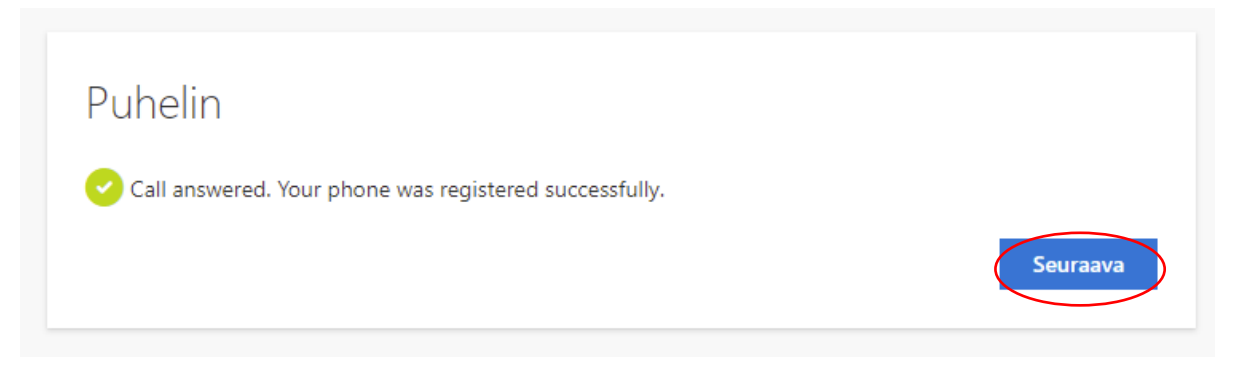

**Käyttöönotto onnistui** ja voit poistua painamalla '**Valmis**'.

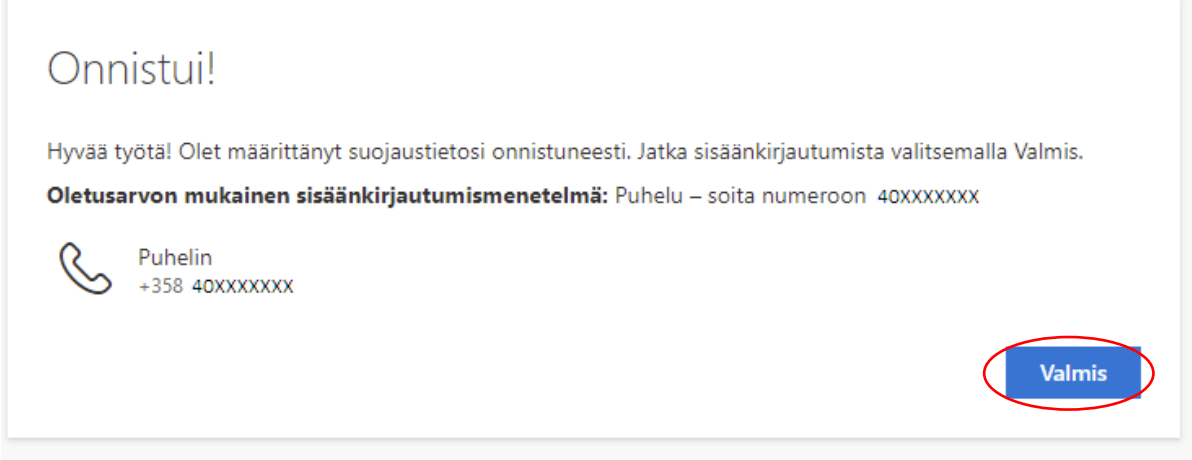

Voit lisätä osoitteen<https://aka.ms/MFASetup> kautta halutessasi myös toissijaisen todennustavan, esim. puhelinsovelluksen (Microsoft Authenticator).

Jatkossa MFA-puhelu tulee tilanteissa, kun kirjaudut O365-palveluihin työpaikan verkon ulkopuolelta sekä satunnaisesti myös muulloin. Tällöin kirjautumisikkunassa on tieto siitä, että sinulle on lähetetty tunnistautumispyyntö.

**HUOM. Jos puhelu tulee tilanteessa, jolloin et itse ole kirjautumassa Microsoftin palveluihin, älä hyväksy tunnistautumispyyntöä #-merkillä** vaan ole yhteydessä työpaikkasi tietosuojavastaavaan tai Meitan Servicedeskiin.

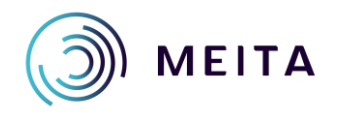

**Meidän IT ja talous Oy** [servicedesk@meita.fi](mailto:servicedesk@meita.fi) www.meita.fi